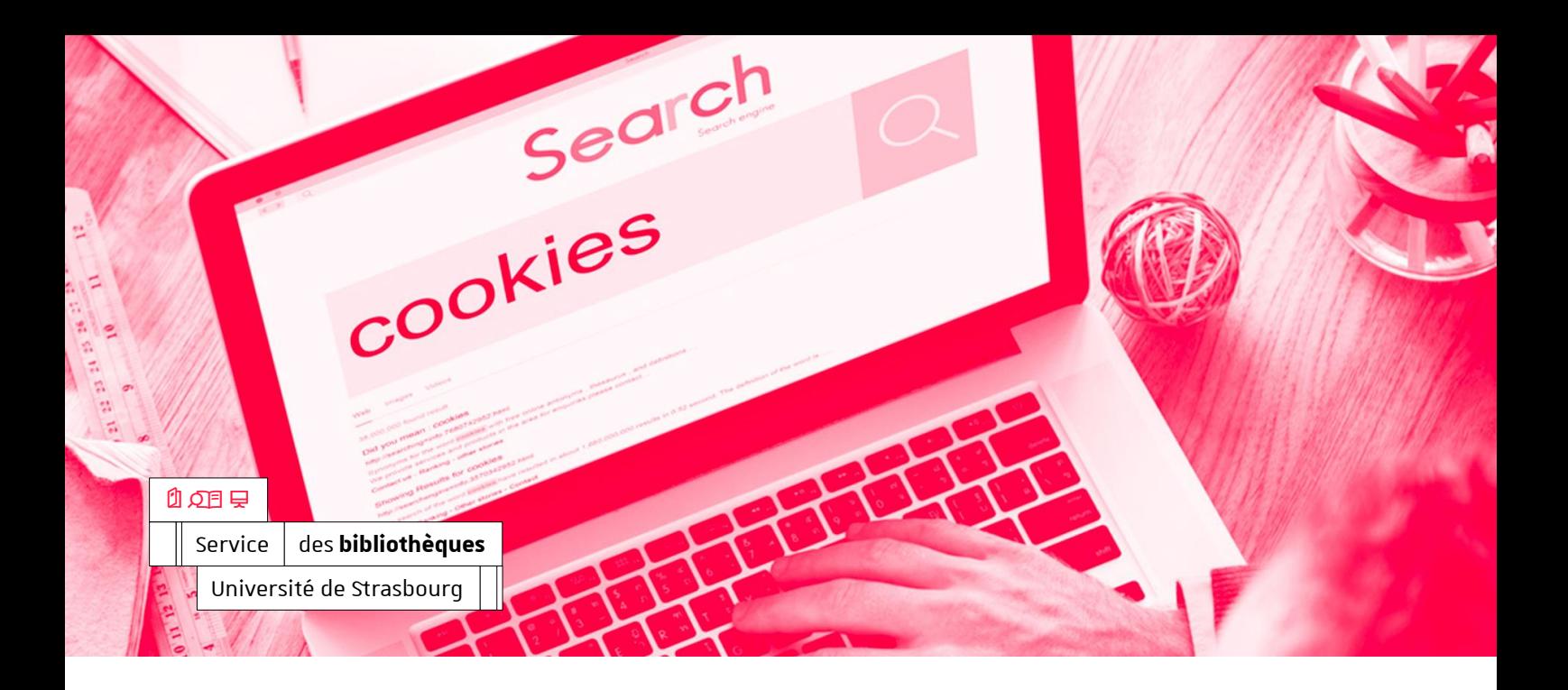

± 8 novembre 2023

#### **Sabrina RIGAL**

Responsable du pôle services aux publics 03 68 85 22 21 [rigal@unistra.fr](mailto:rigal@unistra.fr)

#### $\odot$

 $\bigoplus$ 

Bâtiment Le Studium 2 rue Blaise Pascal 67070 Strasbourg Cedex [bu.unistra.fr](http://bu.unistra.fr/)

# **Comment nettoyer les cookies et les données cachées de son ordinateur?**

### **Généralité**

Le nettoyage des cookies et des données cachées de son ordinateur doit être réalisé régulièrement.

## **Firefox**

Aller dans l'onglet « Outils », puis « Paramètres »

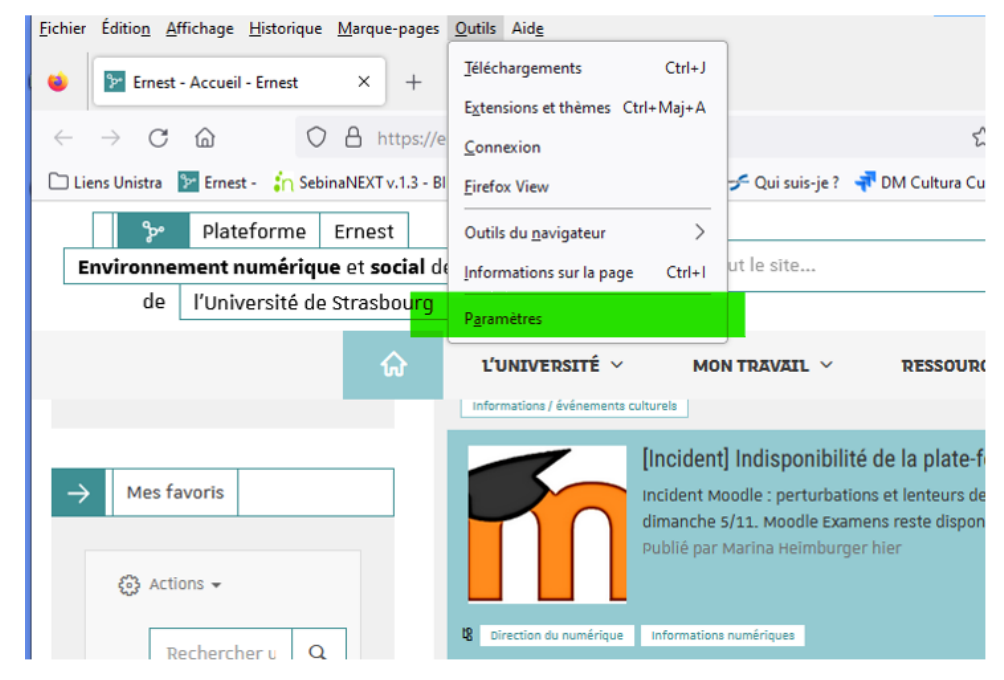

Cliquer à gauche sur « Vie privée et sécurité »

- Descendre dans la page jusqu'à « Cookies et données de site »
- Cliquer à droite sur « Effacer les données »

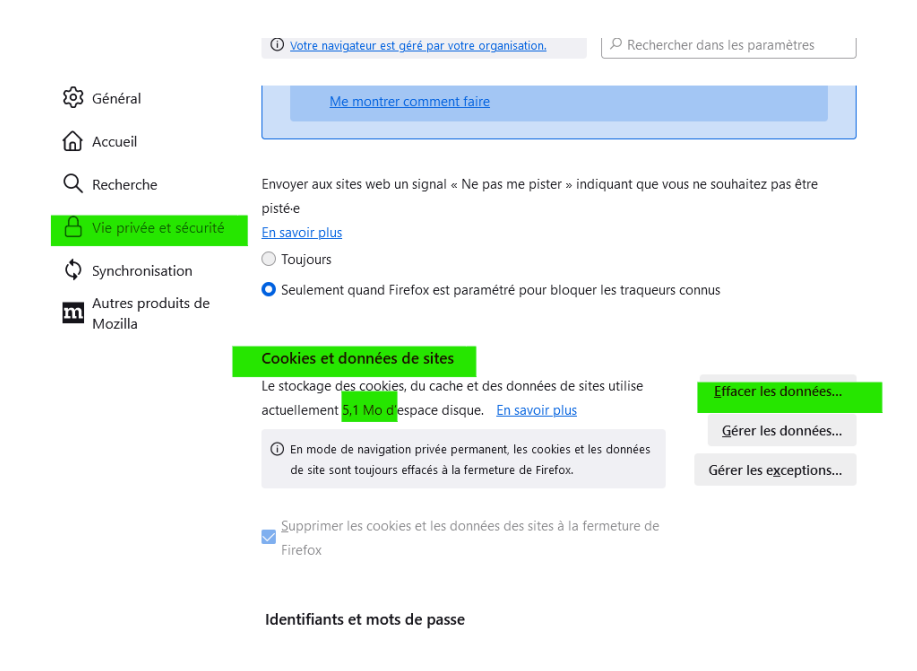

Cliquer sur « Effacer »

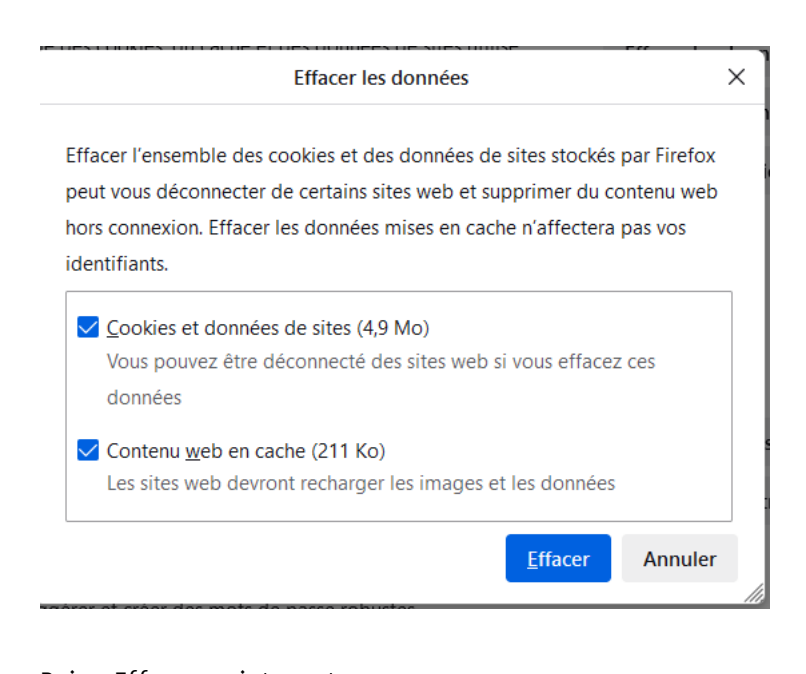

Puis « Effacer maintenant »

Effacer les cookies et les données de sites  $\times$ Sélectionner « Effacer maintenant » effacera l'ensemble des cookies et des données de sites stockés par Firefox. Cela peut vous déconnecter de certains sites et supprimer du contenu web hors connexion. Effacer maintenant Annuler

## **Chrome**

Aller dans « Personnaliser » et « Contrôler Google Chrome »

 $\vdots$ 

- Descendre vers « Plus d'outils »
- Puis « Effacer les données de navigation »

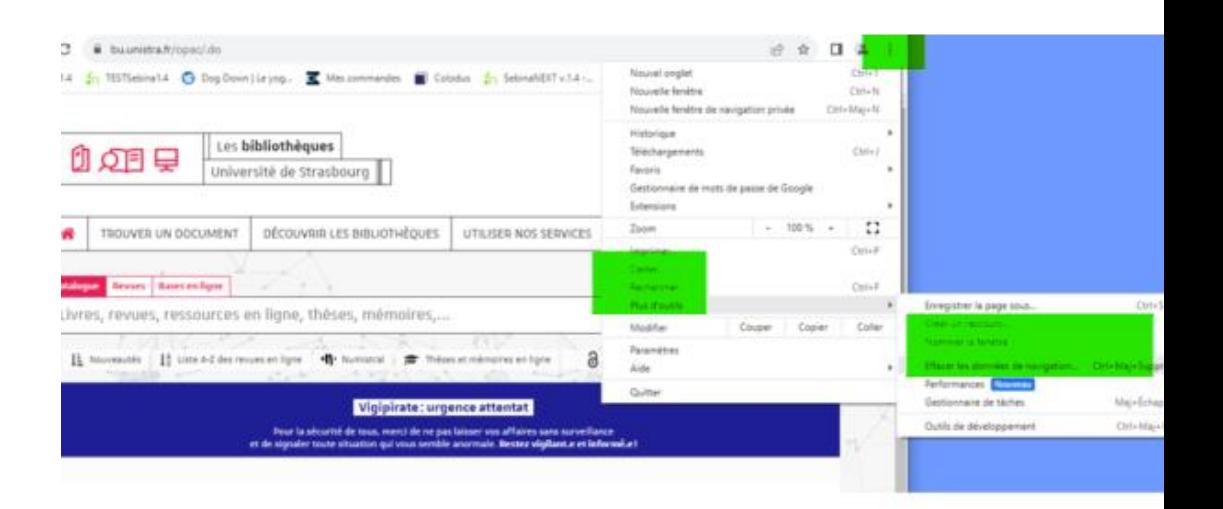

 Pour les 2 premières cases ci-dessous, à vous de décider si vous souhaiter supprimer ou non les historiques

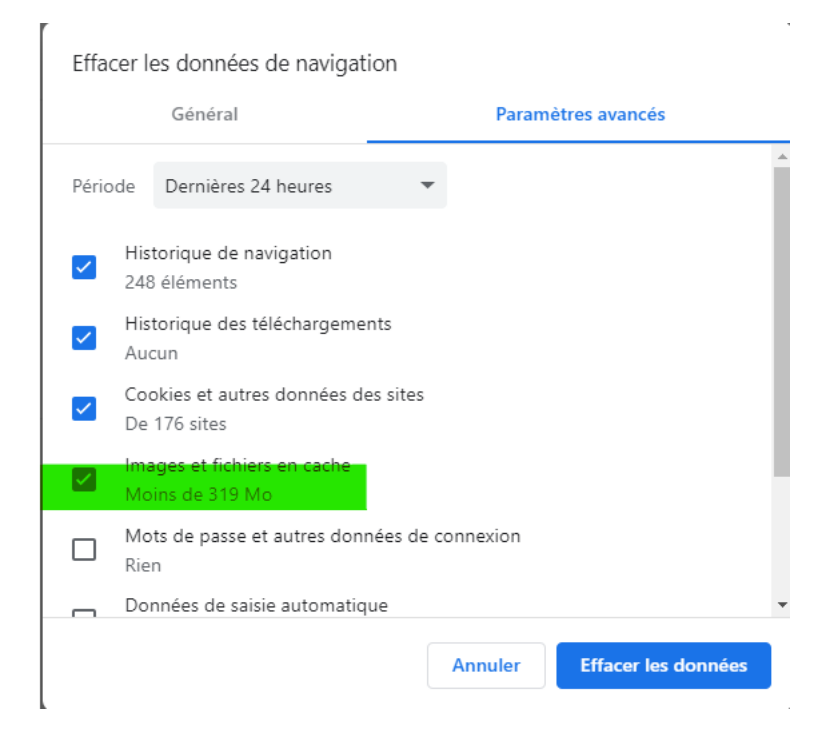

## **Safari**

Dans la barre de menu, cherchez le menu "Développement"

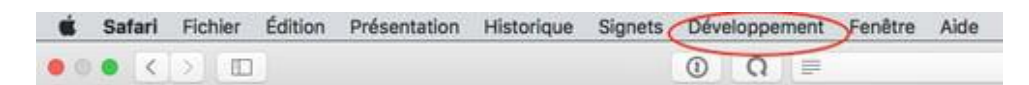

- S'il n'est pas présent, cliquez sur le menu "Safari"
- Choisir "Préférences"

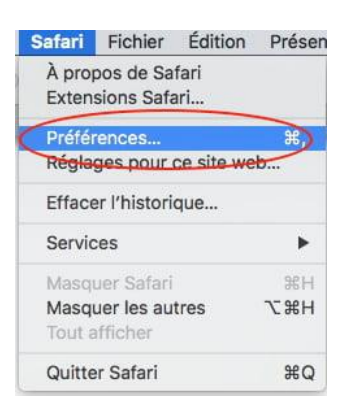

 Dans l'onglet "Avancées", cochez "Afficher le menu Développement dans la barre des menus"

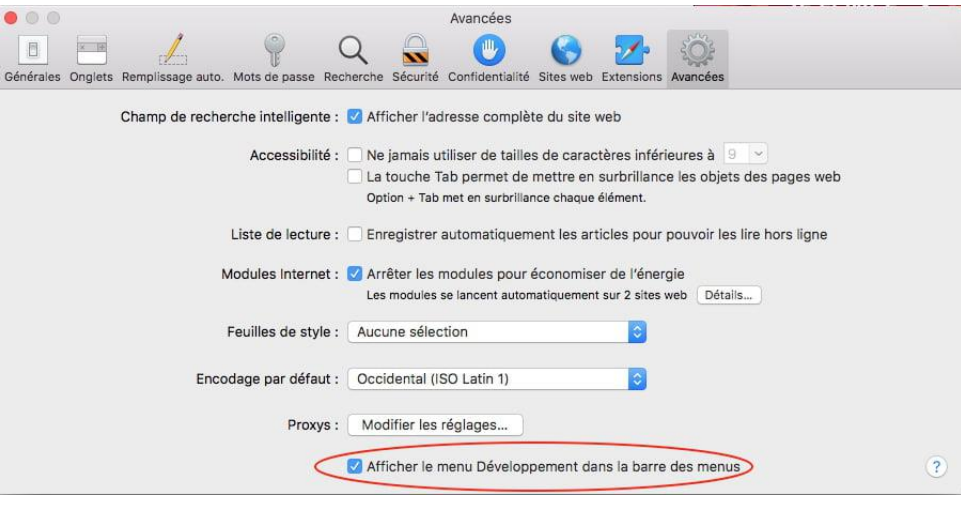

Dans le menu "Développement", cliquez sur "Vider les caches"

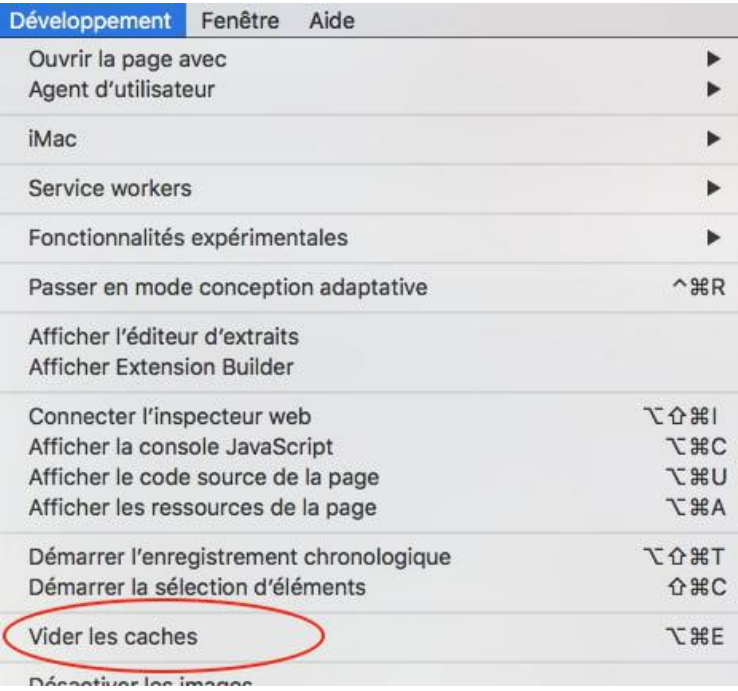

5

## **EDGE**

Aller dans « Paramètres et plus »

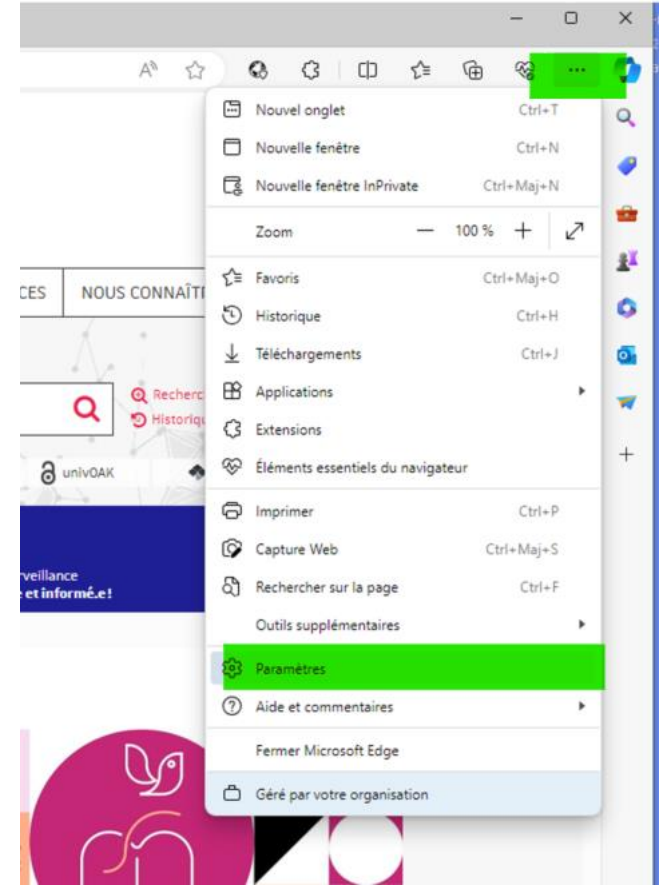

- Cliquer à gauche sur « Confidentialité… »
	- Puis « Effacer les données… » et cliquer sur « Choisir les éléments à effacer »

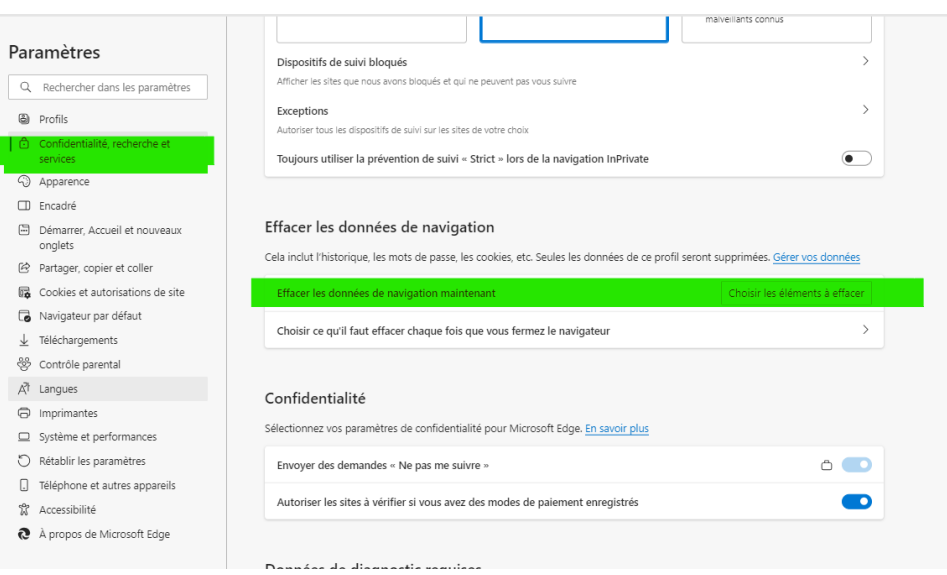

### Effacer les données de navigation

 $\times$ 

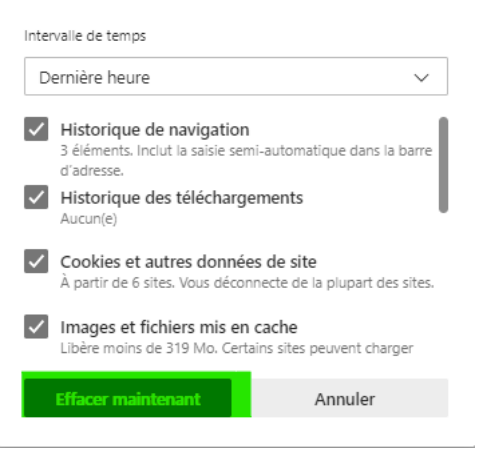